## Template:Networking rut230 first start configure your computer

## **Configure your computer (Windows)**

1. Enable the wireless network connection (go to Start → Control Panel → Network and Internet → Network and Sharing Center. In the left panel click the Change adapter settings link. Right click on Wireless Network Connection and select Enable).

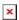

- 2. Setup wireless network adapter on your computer (right click on **Wireless Network Connection** and select **Properties**. After that select **Internet Protocol Version 4 (TCP/IP)**and click **Properties**).
- 3. Select **Obtain IP address** and **Obtain DNS server address automatically** if they are not selected. Click **OK**.

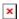

4. Right click on **Wireless Network Connection** and select **Connect** to see available wireless networks.

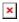

5. Choose the wireless network **{{{name}}}\_\*\*\*\*\*** from the list and click **Connect**. Enter the WiFi password located on the device's label.

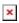

## Login to device

- 1. To enter the router's Web interface (WebUI), type http://192.168.1.1 into the URL field of your Internet browser.
- 2. Use the following login information when prompted for authentication:

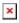

- 3. After you login, you will be prompted to change your password for security reasons. The new password must contain at least 8 characters, including at least one uppercase letter, one lowercase letter and one digit. This step is mandatory and you will not be able to interact with the router's WebUI before you change the password.
- 4. When you change the router's password, the Configuration Wizard will start. The **Configuration Wizard** is a tool used to setup some of the router's main operating parameters.
- 5. Go to the **Status** → **Network** page and pay attention to the **Signal Strength** indication. To

maximize cellular performance try adjusting the antennas or changing the location of your device to achieve the best signal conditions (you can find information on signal strength recommendations <a href="here">here</a>).

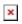